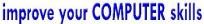

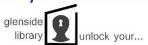

# Microsoft Word: Basics (Text)

#### Goal:

The student will learn the basics of working with text, including fonts, paragraphs, and styles in MS Word.

#### **Resources:**

Class materials may be found at <a href="https://www.glensidepld.org/adults/computer">www.glensidepld.org/adults/computer</a>

#### Step by step:

- 1. Open Word, choose Blank Document
  - a. A blank page is displayed, the **HOME** tab is selected

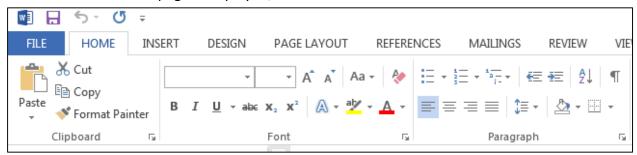

- 2. Type "Hello, my name is [your name]." Hit enter
- 3. Type "This is my secand sentence."

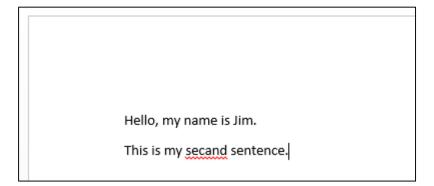

Note the spacing between the two lines, as well as the red underline of the misspelled word.

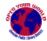

4. **Right-click** your mouse on the misspelled word, a menu with spelling suggestions appears. Select "second" from the list and the misspelled word is corrected.

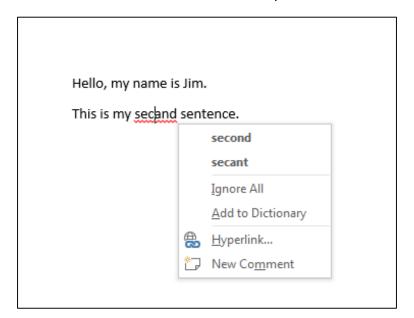

- 5. You can **select text** by clicking and dragging with the mouse or with **multi-click** actions
  - a. Click once on the word "hello" and your cursor is placed in the word
  - b. Double-click on "hello" and the word is highlighted
  - c. Triple-click and the entire paragraph is highlighted
  - d. Triple-click in the margin or off the page and the entire document is highlighted
- 6. Highlight "hello" and change font settings
  - a. Take a few minutes and try turning these settings on and off

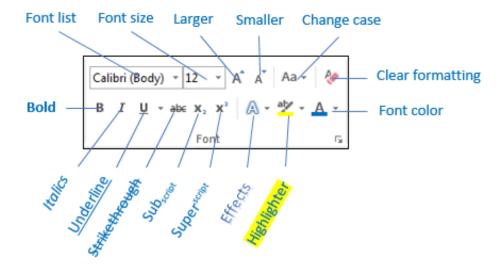

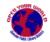

#### 7. Next let's look at paragraph settings

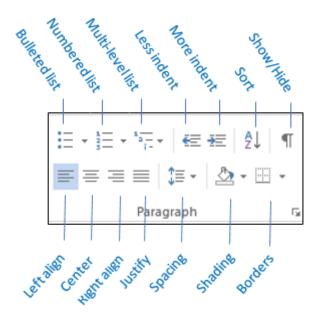

8. Here are examples of **paragraph alignment** using the first words of the inauguration speech of John F Kennedy

#### Left align

We observe today not a victory of party, but a celebration of freedom -- symbolizing an end, as well as a beginning -- signifying renewal, as well as change. For I have sworn before you and Almighty God the same solemn oath our forebears prescribed nearly a century and three-quarters ago.

#### Center

We observe today not a victory of party, but a ce bration of freedom -- symbolizing an end, as well as a beginning -- signifying renewal, as well as change.

or I have sworn before you and Almighty God the same solemn oath our forebears prescribe nearly a century and three-quarters ago.

#### Right align

We observe today not a victory of party, but a celebration of freedom -- symbolizing an end, as well as a beginning -- signifying renewal, as well as change. For I have sworn before you and Almighty God the same solemn oath our forebears prescribed nearly a century and three-quarters ago.

#### Justify - note that left and right edges are squared

We observe today not a victory of party, but a celebration of freedom -- symbolizing an end, as well as a beginning -- signifying renewal, as well as change. For I have sworn before you and Almighty God the same solemn oath our forebears prescribed nearly a century and three-quarters ago.

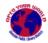

9. Remember our first two lines of text? They look like they are double-spaced but actually they're not. Word adds **extra space after a paragraph** so it looks like:

Hello, this is Jim.
This is my second sentence.

Click the Line and Paragraph Spacing button and Remove Space After Paragraph

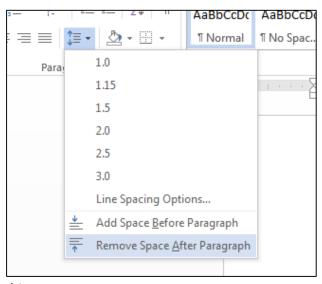

and you will see this:

Hello, this is Jim.
This is my second sentence.

Remember that Word treats every end of line (Enter key pressed) as a new paragraph, even if it's only one sentence. This is also the menu where you can choose different line spacing options; go ahead and try a few.

Finally, try various combinations of shading and borders around your paragraph by clicking on the Shading and Borders buttons.

We observe today not a victory of party, but a celebration of freedom -- symbolizing an end, as well as a beginning -- signifying renewal, as well as change. For I have sworn before you and Almighty God the same solemn oath our forebears prescribed nearly a century and three-quarters ago.

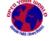

10. Lists are a useful way displaying sets of items

### a. Bulleted lists

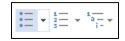

Enter the following "grocery list" as shown:

**Apples** 

Pears

**Bananas** 

Milk

**Bread** 

Highlight all items and click **Bulleted list** 

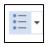

- Apples
- Pears
- Bananas
- Milk
- Bread

Hit Enter after "Apples" to add a new blank list line, type "Fuji", repeat again and type "Granny Smith"

- Apples
- Fuji
- Granny Smith
- Pears
- Bananas
- Milk
- Bread

This is a little confusing, so we will indent items #2 and #3 by clicking

**Increase Indent** 

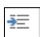

- Apples
  - o Fuji
  - Granny Smith
- Pears
- Bananas
- Milk
- Bread

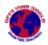

We have created a **Multilevel List** to show that "Fuji" and "Granny Smith" are types of apples

Click the Multilevel List button and try different styles

You can also switch to a Numbered List by clicking

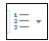

- 11. Use **Styles** to apply preset formatting to text
  - a. Enter text "this is a title example"
  - b. Choose the **Title** style from the **Styles** gallery on the **HOME** tab

# This is a title example

- c. Enter text "this is a heading 1 example"
- d. Choose the **Heading 1** style

## This is a heading 1 example

- e. Enter text "this is a heading 2 example"
- f. Choose the Heading 2 style

This is a heading 2 example

Note that choosing the **Heading** styles creates **Table Of Contents** entries and opens the **Navigation Pane** 

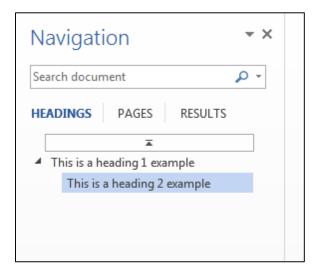

Take some time to type some more text and experiment with other **Styles** 

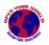

#### 12. Copy, Cut, and Paste practice

a. Using the first two sentences you wrote, highlight the first line

Hi, my name is Jim.

This is my second sentence.

- b. Copy the highlighted text. There are 3 ways to copy
  - i. Use **Copy** button from the **Clipboard** section on the left of the **HOME** tab
  - ii. Right-click on the highlighted text and choose Copy
  - iii. Use the keyboard combination Ctrl-C

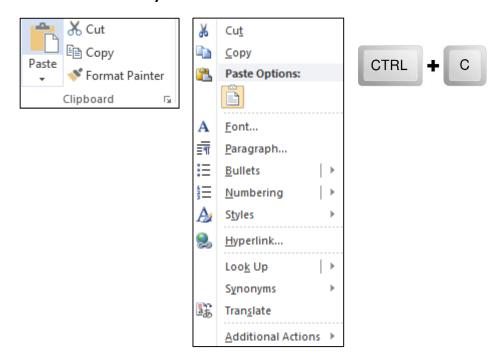

- c. **Paste** anywhere on your page, using the same menus or **Ctrl-V**, you will see a duplicate of the copied text
- d. Choosing **Cut** (or **Ctrl-X**) instead of copy removes the highlighted text, which can then be pasted to another part of the document.
- e. Take a moment and try various combinations of these actions

You've reached the end of the lesson.

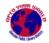